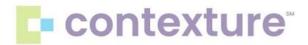

## **Part 2 Patient Consent Improvements**

The HIE has improved the way consents appear on the Consent Configuration page. The changes include:

- Consent consolidation into one table
- Sortable consent tables
- Consent table filters

The **Consent Configuration** page contains all consents associated with the patient you are viewing. With the new update, the consents on this page will be consolidated into one table and the ability to sort columns and filter consents has been added.

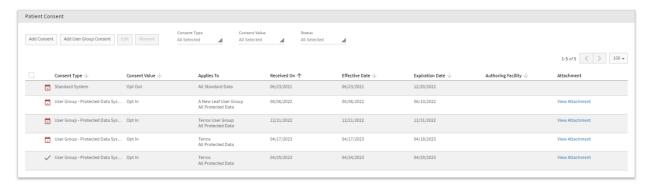

## How to Access, Add, and View Patient Consents

1. On the **Patient Summary** page, click the **More Patient Information** link.

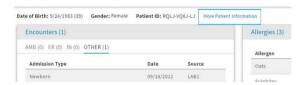

2. Click Patient-Consent Configuration.

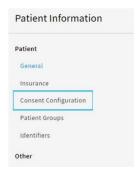

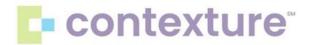

3. This is where you can add a patient's Part 2 consent form. Click Add User Group Consent. A box will pop up you will need to complete. Select the Consent Type - Protected Data System, User Group, Consent Value, Effective and Expiration Date, and Choose File to upload the consent form attachment.

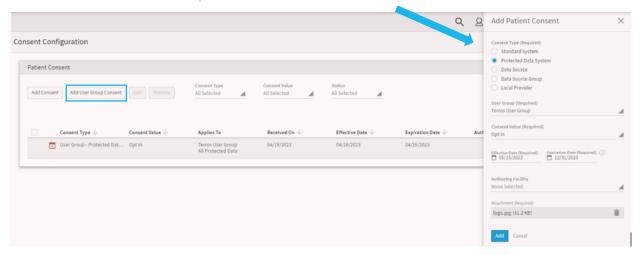

The following columns now appear in the Patient Consent are:

- Consent Type: the HIE only uses Standard System and Protected Data System consent types. The user might see historical values pointed to data source or provider, but those are not current values that should be utilized.
- Consent Value
- Applies To
- Received On: The date the consent was received within Arizona's HIE.
- Effective Date: The date the consent goes into effect.
- Expiration Date: The date the consent expires.
- Authoring Facility: Identifies the facility that is the source of the consent.
- Attachment: If an attachment is associated with the consent, you can access it by clicking the View Attachment link.

## **Column Sort**

Most of the columns in the Patient Consent area can now be sorted. To sort a column, click the arrow to the right of the column header. The up arrow ( ) sorts the column in ascending order (A-Z; most recent date to oldest date). The down arrow ( ) sorts the column in a descending order (A-Z; oldest date to most recent date).

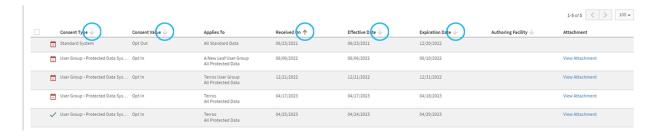

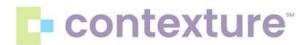

## **Consent Filter**

The Consent Filter, located at the top of the Patient Consent area, allows you to view only those consents that meet the criteria you enter in the filed fields. Available filters include:

- Consent Type
- Consent Value
- Status: This filter defaults to Active, In Effect.

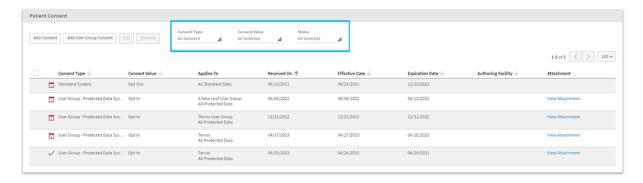